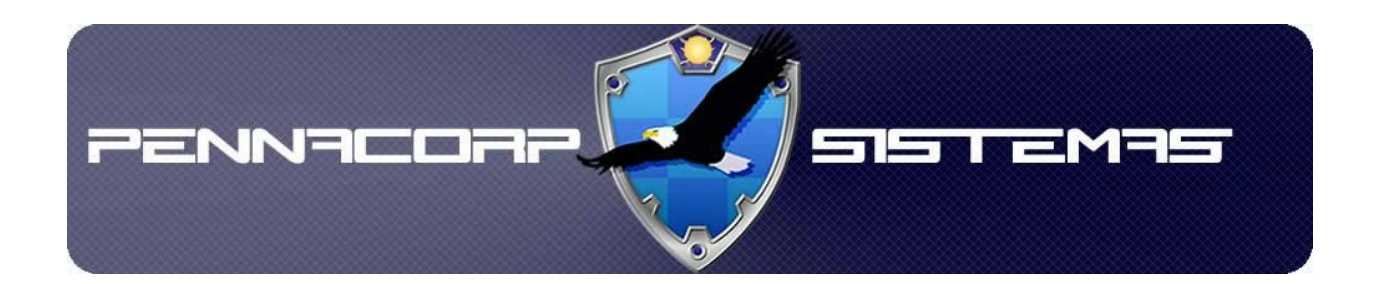

# **Integração com o Mercado Livre Passo a Passo**

Desenvolvido por: Bruno Geronimo da Silva

# **Sumário**

[Resumo](#page-2-0) [Templates](#page-3-0) para o Mercado Livre Tags Para [Preenchimento](#page-3-1) Automático do Template [Anunciando](#page-5-0) Produto no Mercado Livre [Finalizando](#page-8-0) Anúncio no Mercado Livre [Relistando](#page-9-0) Anúncios no Mercado Livre [Erros](#page-10-0) [Integração](#page-10-1) com o mercado livre não habilitada para esta empresa O seu login do [Mercado](#page-10-2) Livre não é mais válido Hash não [encontrada](#page-10-3) no banco de dados Ocorreu um erro na [autenticação](#page-10-4) com o mercado livre O acesso foi negado. Clique no link para autorizá-lo [novamente](#page-10-5) O acesso [\[M.LIVRE\]](#page-11-0) não está liberado para o seu usuário Produto não [encontrado](#page-11-1) ou inativo Este produto não possui uma ID válida do Mercado Livre [cadastrada](#page-11-2) Não foi recebido nenhum retorno do [mercado](#page-11-3) livre A listagem do tipo <tipo de listagem> não está [disponível](#page-11-4) para a sua conta, por favor [selecione](#page-11-4) uma outra. O anúncio [recebido](#page-12-0) não possui um formato válido O anúncio do [mercado](#page-12-1) livre não está com o status fechado A [quantidade](#page-12-2) informada é inválida O preço [informado](#page-12-3) é inválido Link não [encontrado,](#page-12-4) por favor selecione novamente uma categoria principal O link do vídeo [informado](#page-12-5) é inválido O nome do [template](#page-13-0) é inválido Ocorreu um erro ao ler o layout [solicitado.](#page-13-1)

#### **Resumo**

<span id="page-2-0"></span>Este tutorial tem como objetivo explicar ao usuário como utilizar a interface do Icarus de integração com o Mercado Livre. A integração pode ser feita para anunciar um produto diretamente do Icarus no Mercado Livre, finalizar um anúncio que já foi feito através do Icarus ou relistar um anúncio que está expirado.

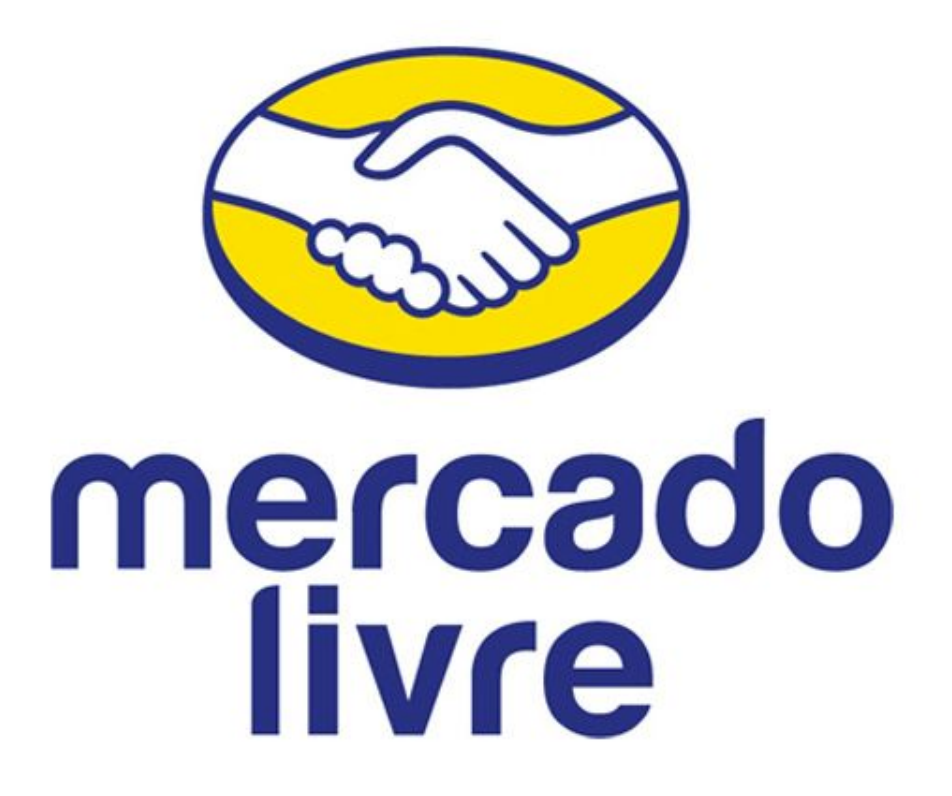

# **Templates para o Mercado Livre**

# **Tags Para Preenchimento Automático do Template**

<span id="page-3-1"></span><span id="page-3-0"></span>Para facilitar a publicação de um anúncio com layout, utilizamos tags, que quando digitadas no template, são substituídas automaticamente pelas informações que estão no sistema.

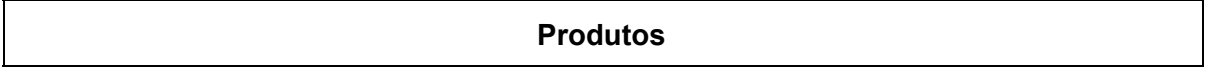

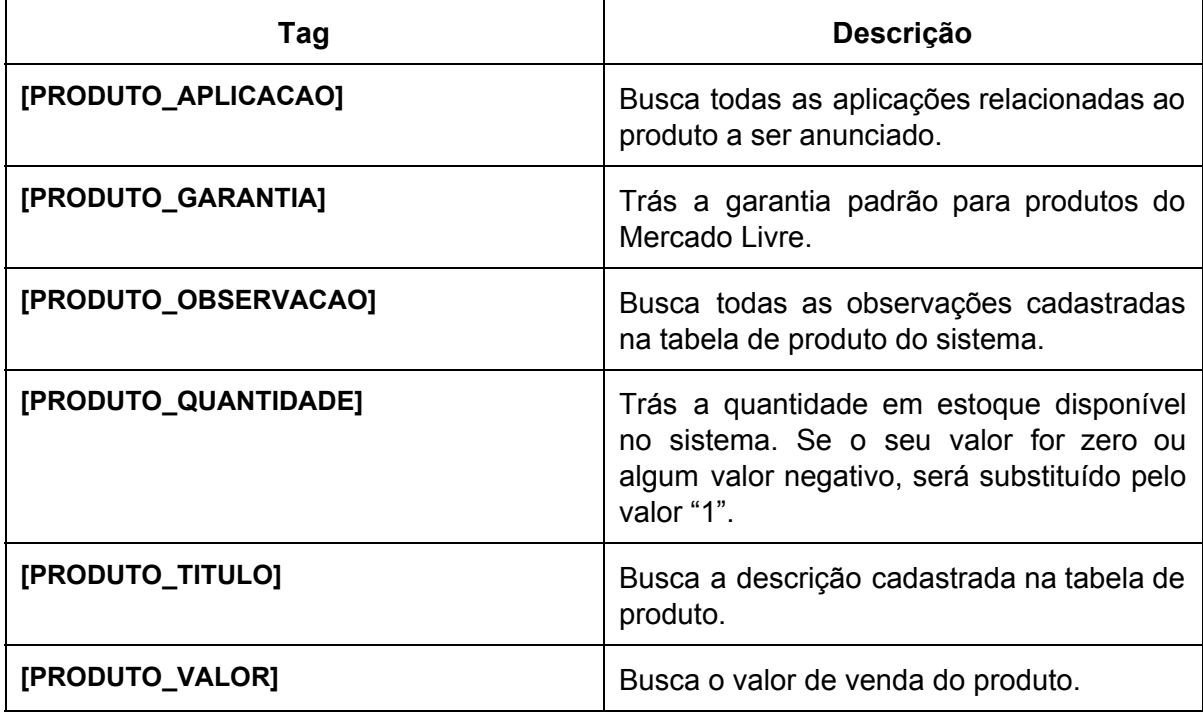

#### **Empresa**

Todos os dados que são buscados da empresa são os da empresa que está selecionada no Icarus no momento em que o anúncio está sendo feito.

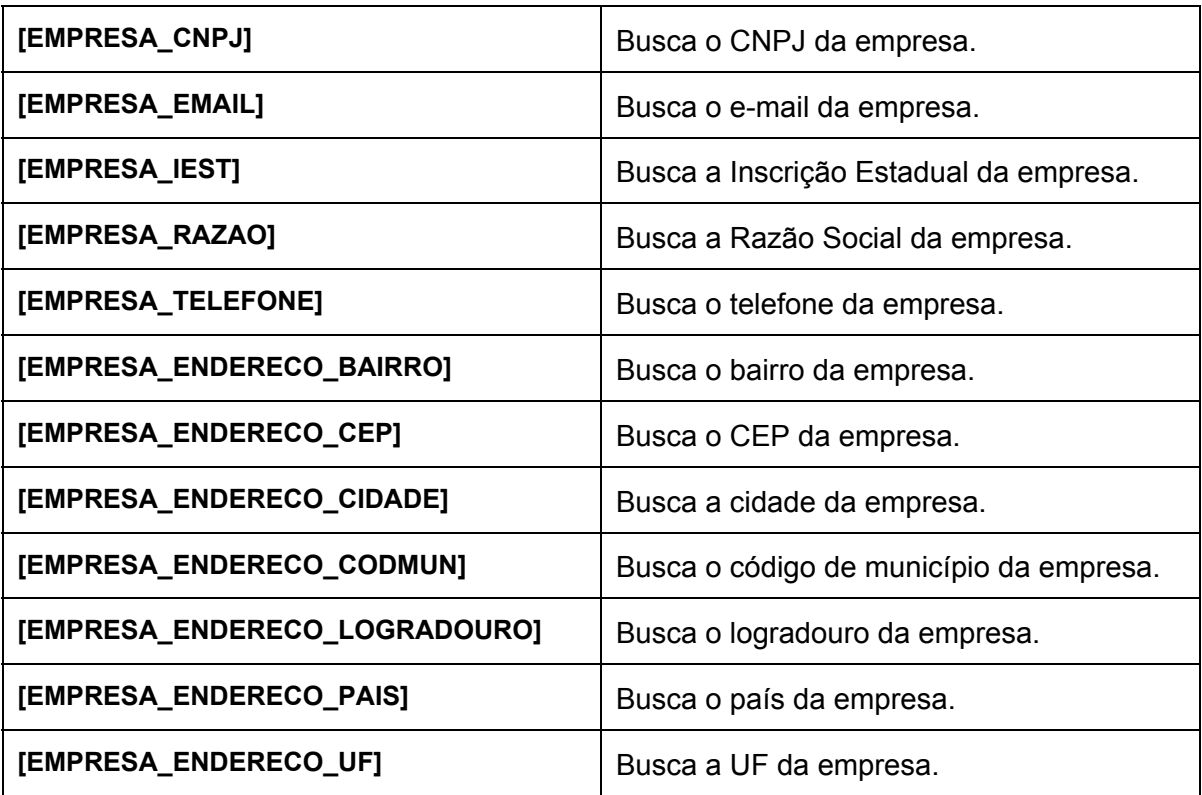

#### **Anunciando Produto no Mercado Livre**

<span id="page-5-0"></span>1. Selecione o produto que deseja anunciar, em seguida, abra as opções de integração com o mercado livre pressionando o botão do menu de integração:

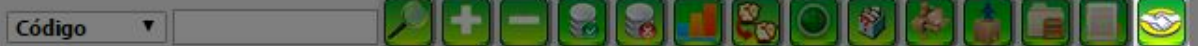

- 2. Pressione o botão **para que a tela de anúncio seja carregada**;
- 3. Por padrão, algumas informações serão preenchidas automaticamente no momento em que a tela for aberta, conforme a tabela abaixo:

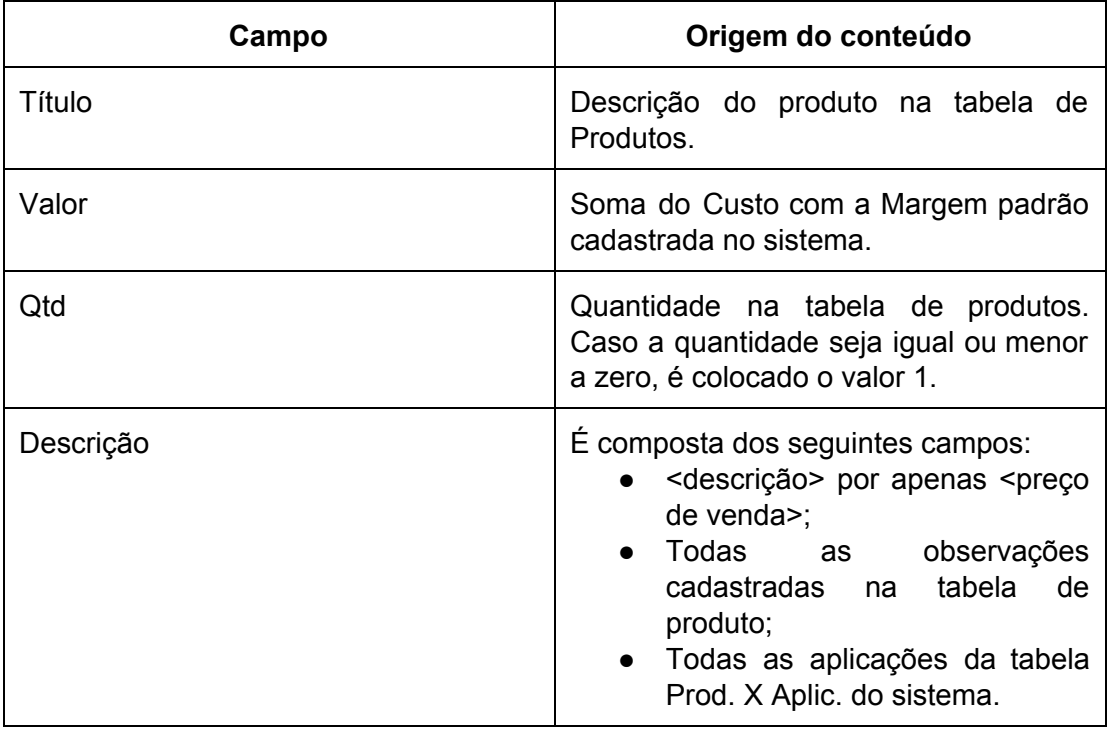

4. Preencha as informações solicitadas na tela, conforme a imagem abaixo:

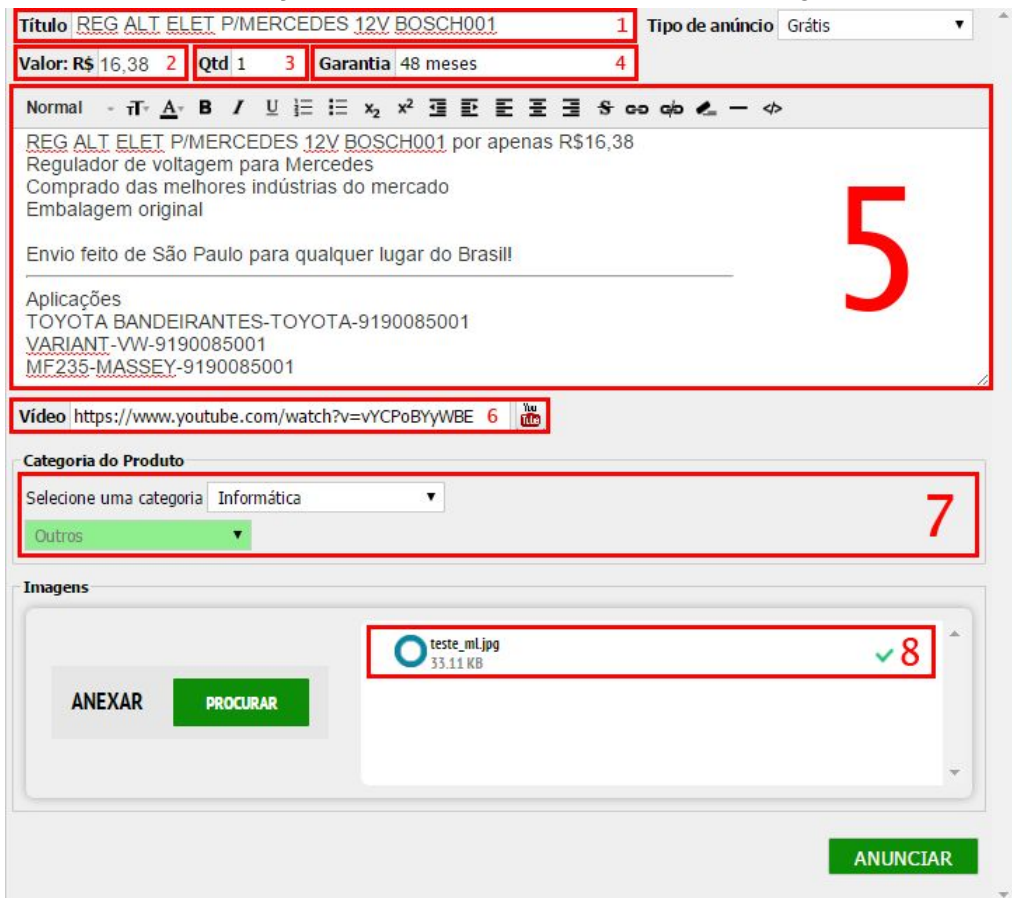

O anúncio será listado no Mercado Livre da seguinte forma:

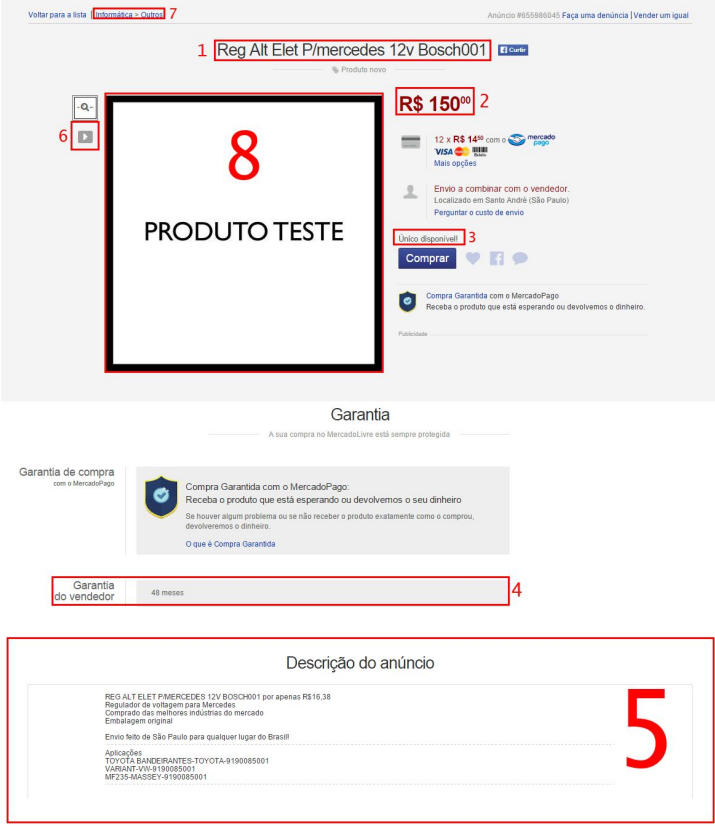

- 4. Quando todos os dados forem preenchidos da forma desejada, pressione o botão **ANUNCIAR** ;
- 5. Caso a listagem seja feita com sucesso, a mensagem abaixo será exibida:

Anunciar produto no Mercado Livre

Anuncio realizado com sucesso! clique aqui para visualizar o anúncio<br>O anúncio é válido até: 11/07/2015

Em caso de falha, verifique a sessão de [erros](#page-10-0) para possíveis soluções.

図

### **Finalizando Anúncio no Mercado Livre**

<span id="page-8-0"></span>1. Selecione o produto que deseja finalizar anuncio, em seguida, abra as opções de integração com o mercado livre pressionando o botão do menu de integração:

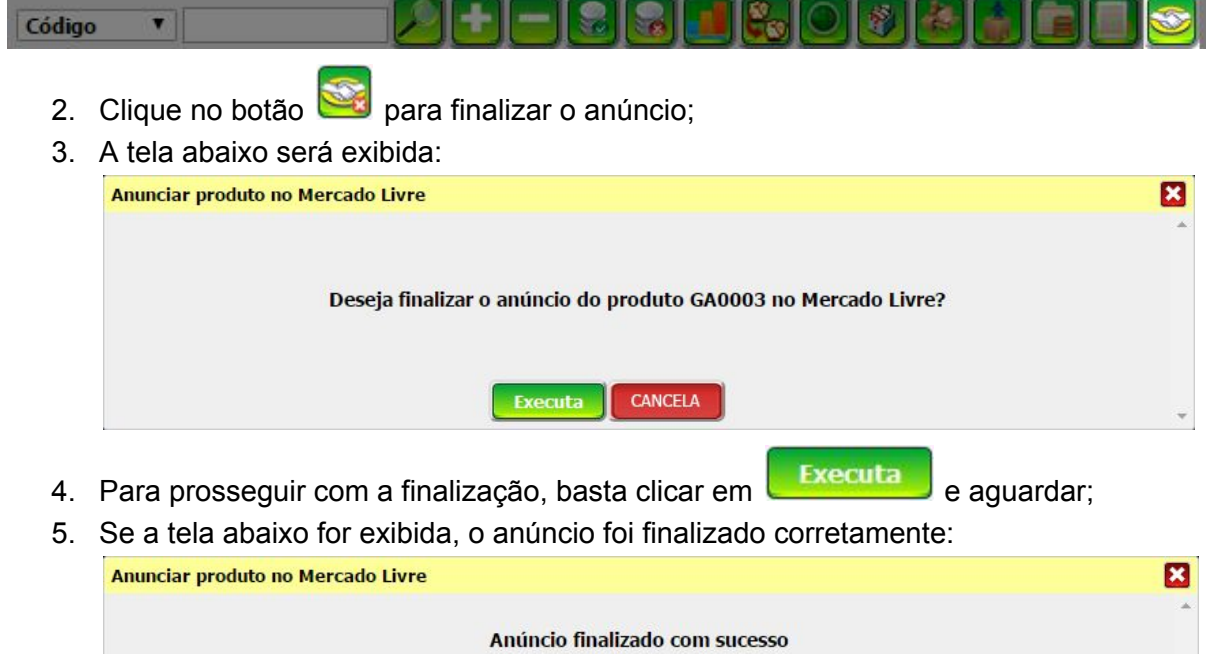

Em caso de falha, verifique a sessão de [erros](#page-10-0) para possíveis soluções.

 $\omega$ 

#### **Relistando Anúncios no Mercado Livre**

<span id="page-9-0"></span>1. Selecione o produto que deseja realistar, em seguida, abra as opções de integração com o mercado livre pressionando o botão do menu de integração:

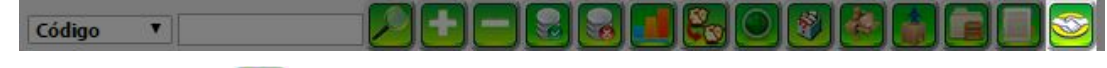

- 2. Clique no botão para iniciar a relistagem;
- 3. A tela abaixo será exibida:

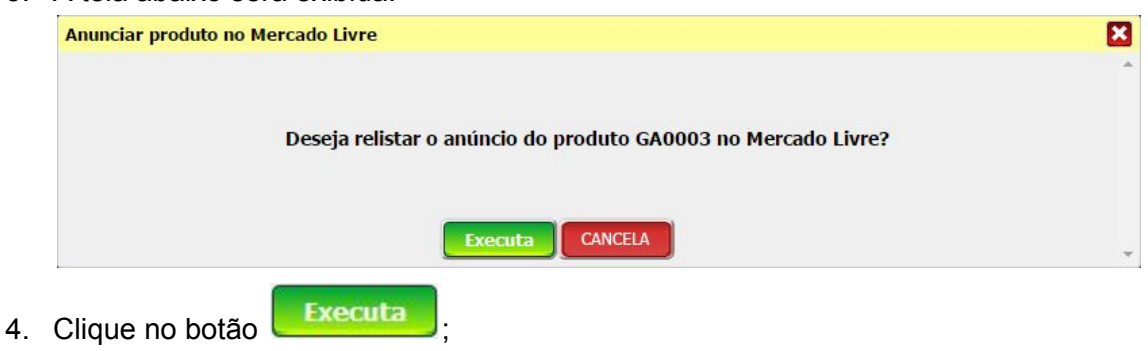

5. Na próxima tela, é necessário selecionar o tipo de anúncio da relistagem, a quantidade e o preço de venda, como na imagem abaixo: Anunciar produto no Mercado Livre 図 Tipo de anúncio Selecione  $\overline{\mathbf{v}}$  Qtd  $\overline{\mathbf{0}}$ Valor:  $R$ \$ 0 CANCELA Executa | 6. Para concluir, basta clicar novamente em **Executa** e aguardar; 7. Se a tela abaixo for exibida, a relistagem foi concluída corretamente: Anunciar produto no Mercado Livre 図

Relistagem realizada com sucesso. Clique aqui para visualizar o novo anúncio

Em caso de falha, verifique a sessão de [erros](#page-10-0) para possíveis soluções.

# **Erros**

<span id="page-10-1"></span><span id="page-10-0"></span>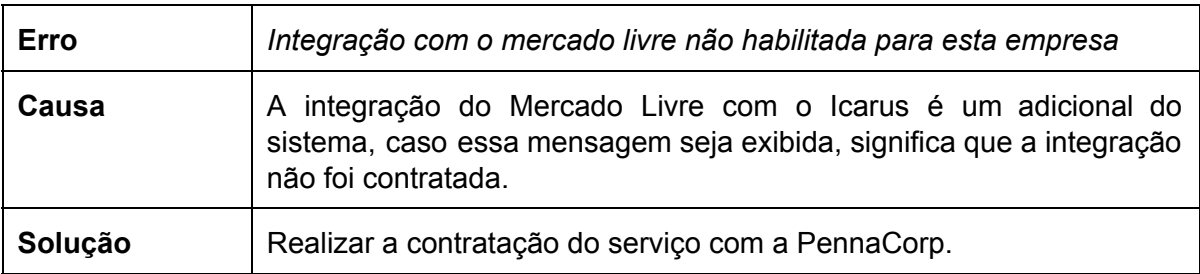

<span id="page-10-2"></span>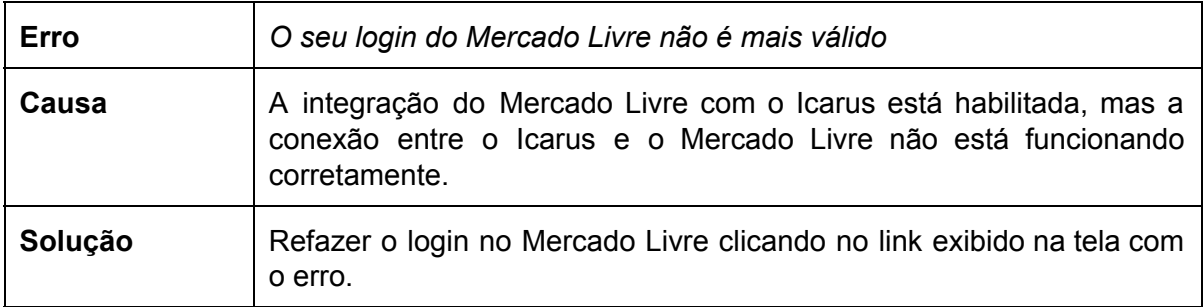

<span id="page-10-3"></span>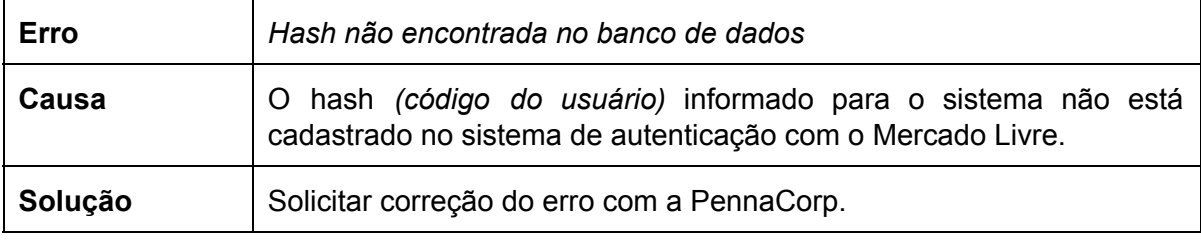

<span id="page-10-4"></span>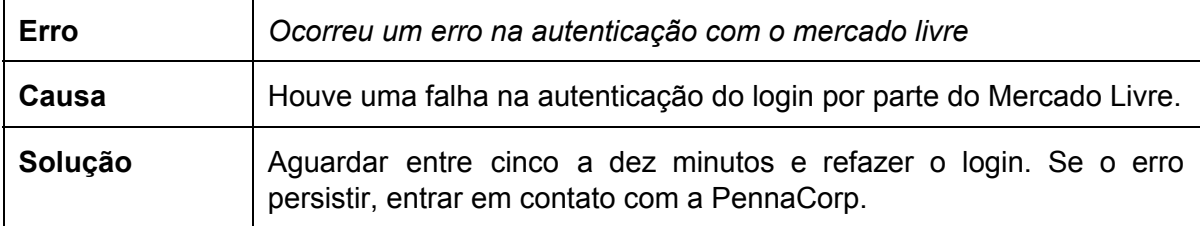

<span id="page-10-5"></span>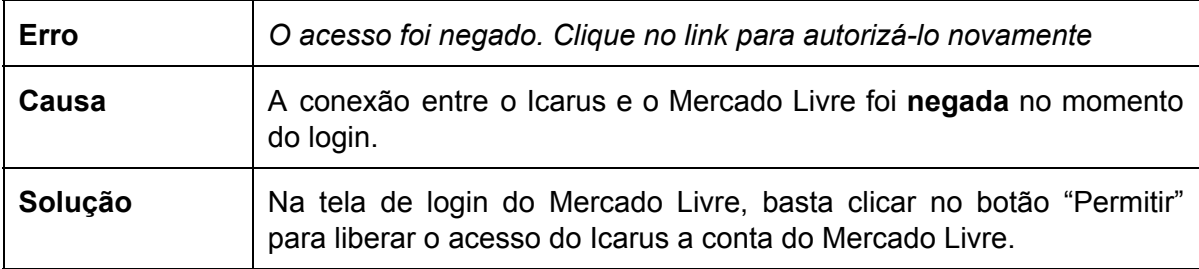

<span id="page-11-0"></span>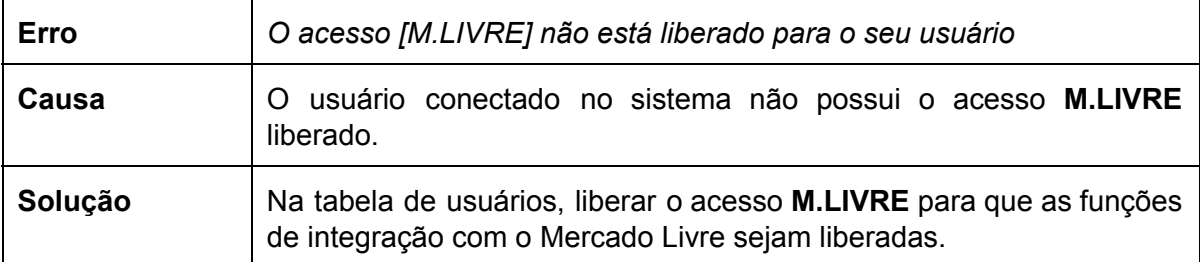

<span id="page-11-1"></span>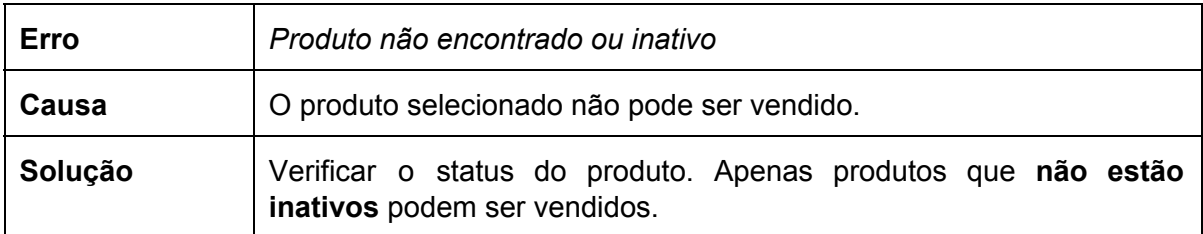

<span id="page-11-2"></span>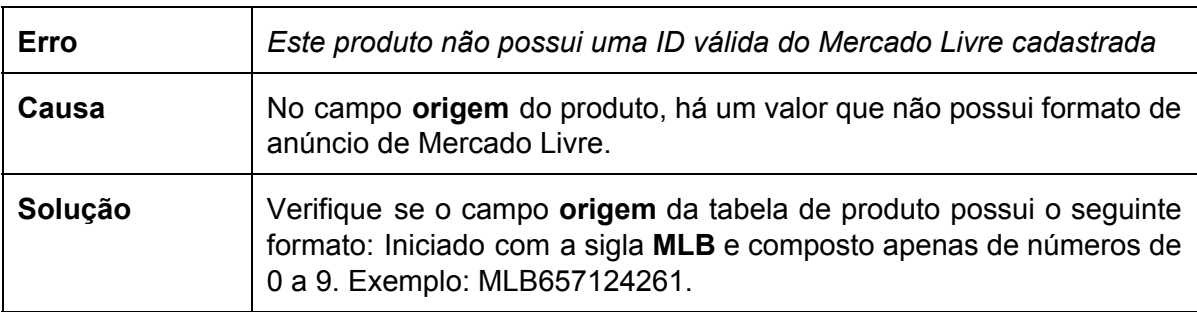

<span id="page-11-3"></span>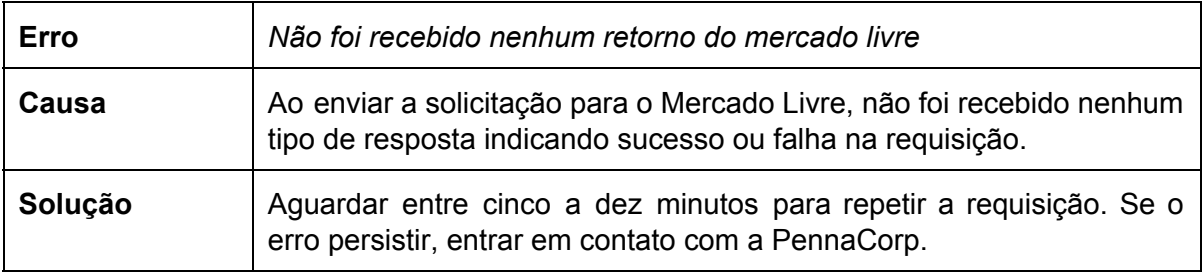

<span id="page-11-4"></span>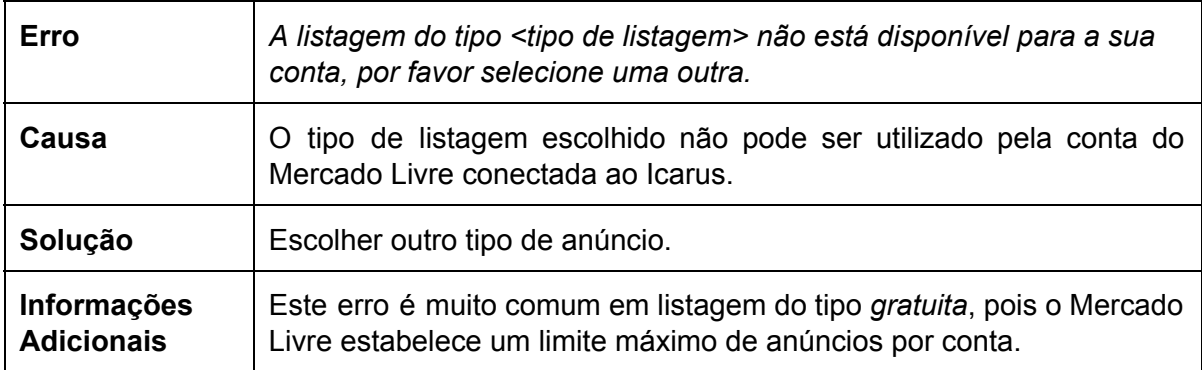

<span id="page-12-0"></span>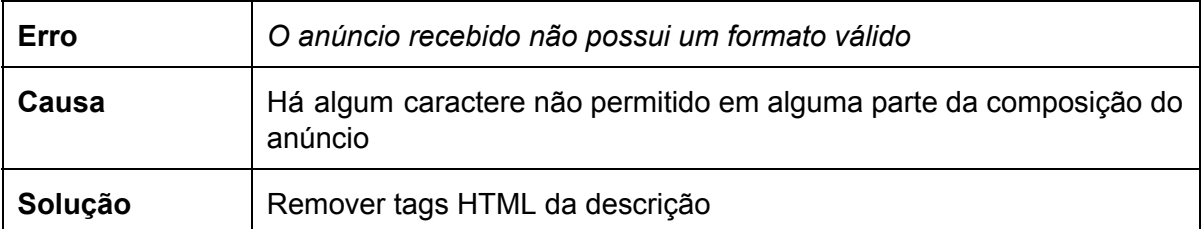

<span id="page-12-1"></span>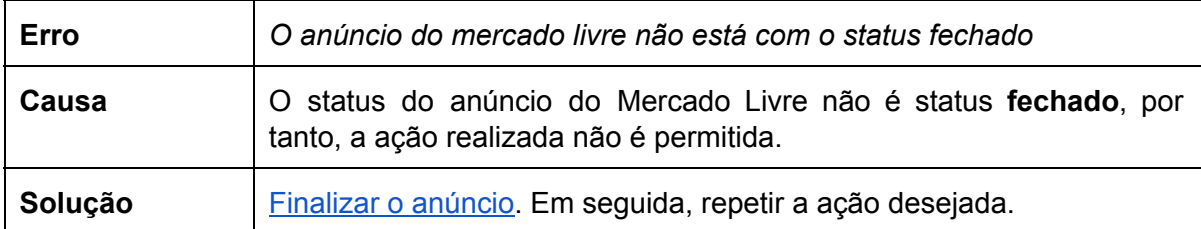

<span id="page-12-2"></span>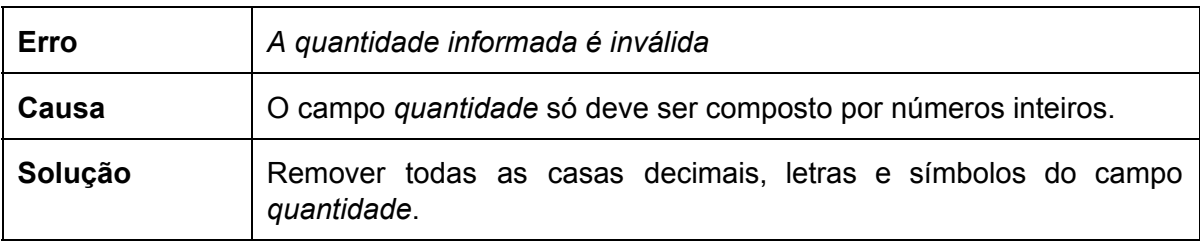

<span id="page-12-3"></span>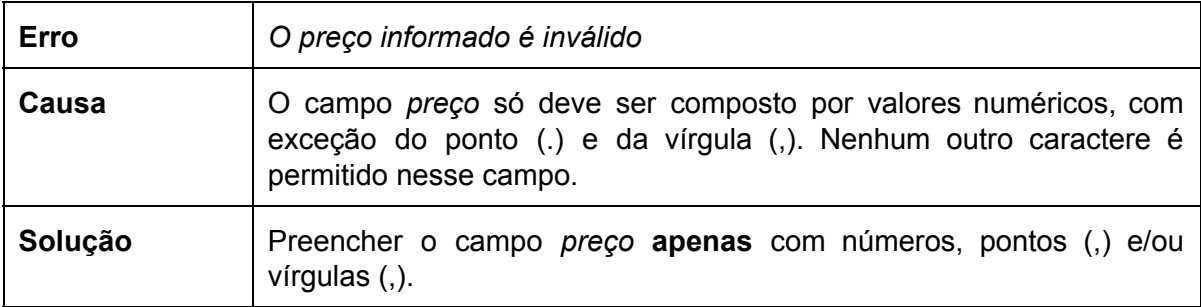

<span id="page-12-4"></span>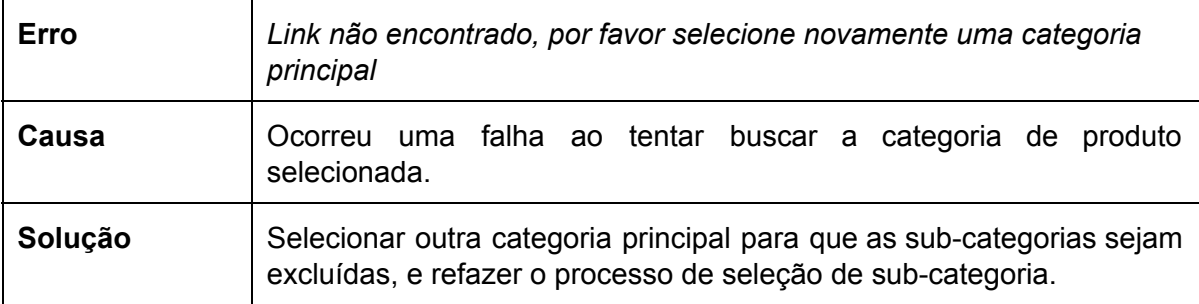

<span id="page-12-5"></span>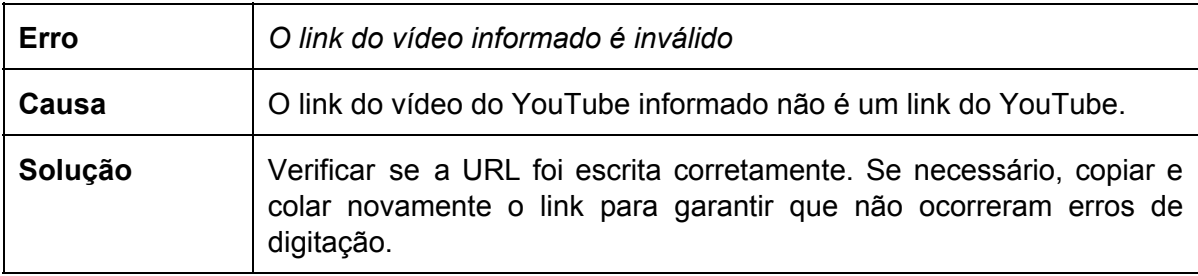

<span id="page-13-0"></span>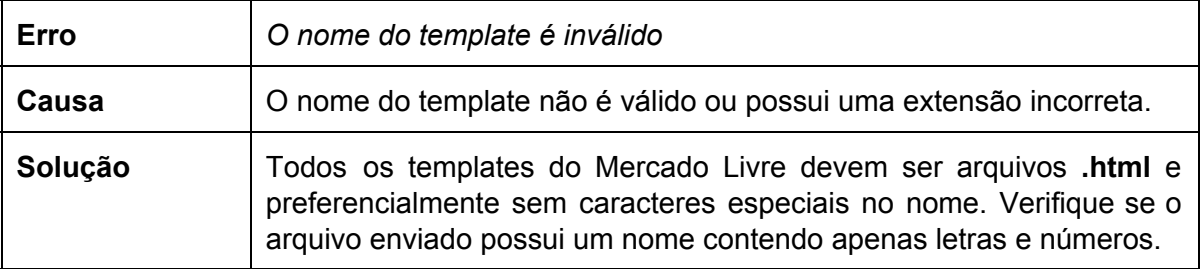

<span id="page-13-1"></span>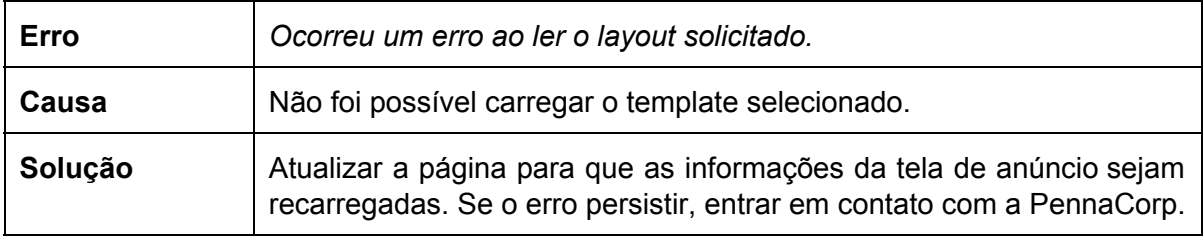